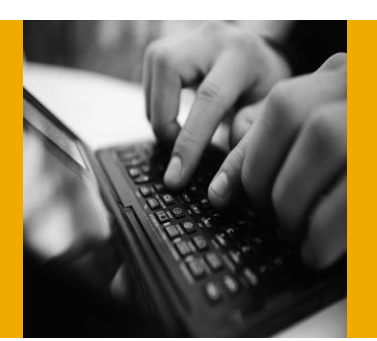

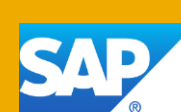

# <span id="page-0-0"></span>Getting Started with SAP NetWeaver AS ABAP and SAP BW on SAP ASE

Provided as Virtual Appliance by the SAP Cloud Appliance Library

Version 1.1

March 15

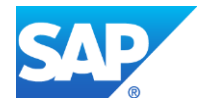

# **Table of Contents**

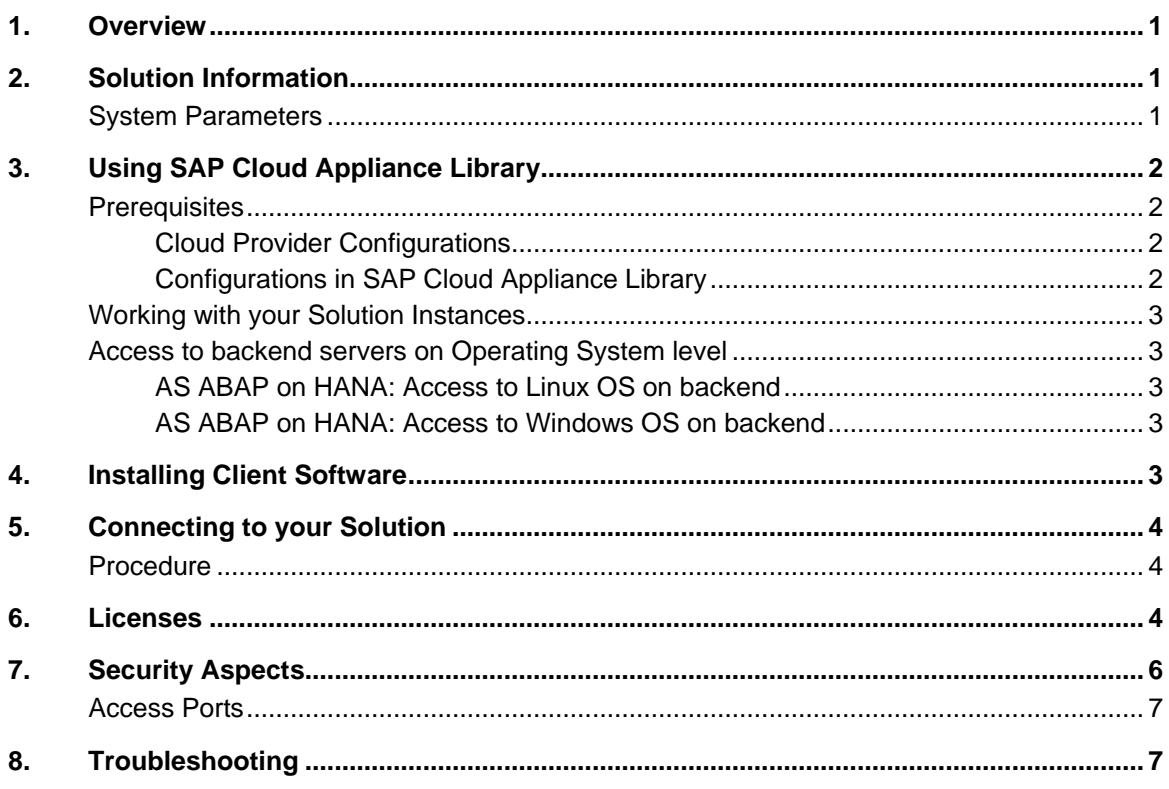

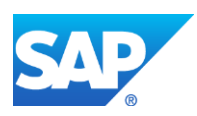

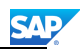

# <span id="page-2-0"></span>1. Overview

This guide provides information you need to use SAP NetWeaver AS ABAP and SAP BW on SAP ASE.

In addition it provides the configuration steps for the development scenario and hints to transport development objects.

# <span id="page-2-1"></span>2. Solution Information

This solution comprises an SAP server image and a Windows frontend image which can be instantiated using the management console of the CAL.

The solution is based on SAP products which you can buy and install using the Software Download Center on the SAP Service Marketplace [https://support.sap.com/swdc.](https://support.sap.com/swdc)

#### **Content**

<span id="page-2-2"></span>**Backend**  OS: SUSE Linux Enterprise Server 11, patch level 2

Main Component: SAP Adaptive Server Enterprise Stack-no. of Main Component: 15.7.0.122

Main Component SAP NetWeaver Application Server ABAP 7.4 Stack-no. of Main Component: 7.40 SP8

Main Component: SAP HANA Cloud Connector Stack-no. of Main Component: 2.4.3

#### **Frontend**

OS: Microsoft Windows Server 2008 R2, AWS AMI

Main Component: SAP JVM 8 Stack-no. of Main Component: 8.1.000

Main Component: SAP GUI for Windows 7.40 Stack-no. of Main Component: 7.40 patch level 0

#### **SAP development tools for Eclipse**

including Component: ABAP Development Tools for Eclipse 2.31.5 including Component: BW Modeling Tools 1.5.3 0 including Component: SAPUI5 Tools 1.22.9

### System Parameters

These parameters are set during the activation of the solution instance from SAP Cloud Appliance Library.

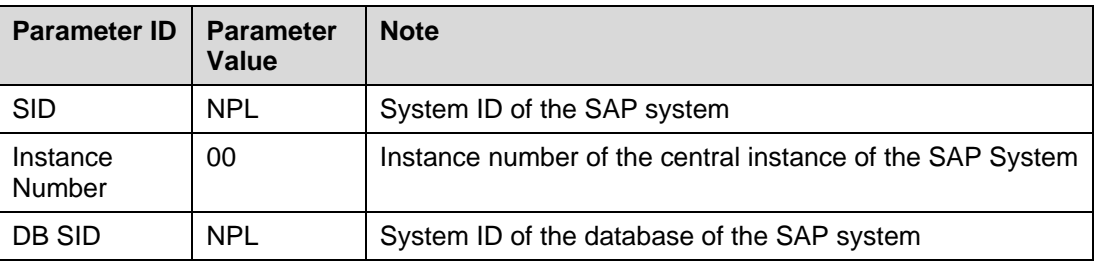

# <span id="page-3-0"></span>3. Using SAP Cloud Appliance Library

#### <span id="page-3-1"></span>**Prerequisites**

### <span id="page-3-2"></span>Cloud Provider Configurations

Prerequisite for using the SAP Cloud Appliance Library is a valid cloud provider account providing the cloud computing services to run your virtual appliances. If you already have an active cloud provider account you can directly proceed with the next section. Otherwise, navigate to the cloud provider home page and sign up.

For more information about the supported cloud providers, see the **FAQ** page.

**CAL and the Developer Edition are free of charge. But the cloud service provider (AWS)** *charges you for its services. We recommend strongly setting up a [billing alert.](http://docs.aws.amazon.com/AmazonCloudWatch/latest/DeveloperGuide/monitor_estimated_charges_with_cloudwatch.html)*

# <span id="page-3-3"></span>Configurations in SAP Cloud Appliance Library

Open the SAP Cloud Appliance Library in your Web browser using the following link: **https://cal.sap.com**

The next steps how to configure your solution in SAP Cloud Appliance Library are:

- 1. In the *Solutions* tab page, find for your solution and choose *Try Now*.
- 2. In the *Accounts* tab page, create an SAP Cloud Appliance Library account. As the user who has created the account, you become an account owner and can assign other users to your account.
- 3. In the *Solutions* tab page, activate your solution by choosing *Activate*.
- 4. Select the activated solution and create a solution instance from it.

 $\lfloor \cdot \rfloor$  Please be aware that creating your instances in the public zone of your cloud computing platform is convenient but less secure. Thus, please ensure to open only port 22 (SSH) when working with Linux-based solutions and port 3389 (RDP) when working with Windows based solutions. In addition, we also recommend that you limit the access to your instances by defining a specific IP range in the *Access Points* settings, using [CIDR notation.](http://en.wikipedia.org/wiki/Classless_Inter-Domain_Routing) The more complex but secure alternative is to set up a virtual private cloud (VPC) with VPN access, which is described in [this tutorial on SCN.](http://scn.sap.com/docs/DOC-57869)

The list below describes the ports opened for the security group formed by the server components of your solution instance:

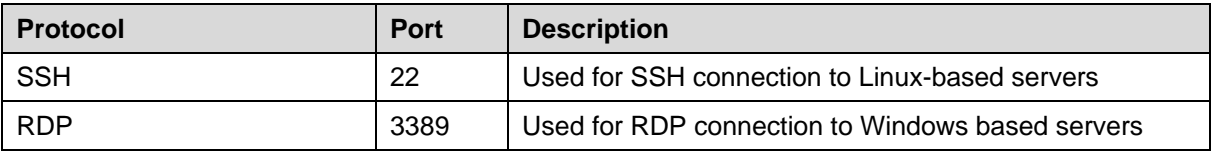

B

For more information about these configuration steps, see the official documentation of SAP

Cloud Appliance Library (choose *Support*  $\rightarrow$  *Documentation* and choose  $\pm$  (expand all) button to see all documents in the structure). You can also use the context help in SAP Cloud Appliance Library by choosing the *Help* panel from the right side.

**CAL** 

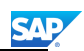

# <span id="page-4-0"></span>Working with your Solution Instances

You can find the solution instances you created on the *Instances* tab page of the SAP Cloud Appliance Library. For more information, see the *[Working with Solution Instances](https://cal.sap.com/res/doc_en/frameset.htm?0a417c2ffe3647da91a7f7bb46927413.html)* document from the official documentation of SAP Cloud Appliance Library.

# <span id="page-4-1"></span>Access to backend servers on Operating System level

Depending on the overall requirements your solution may consist out of one or more servers running either on a Linux OS and/or on a Windows OS.

# <span id="page-4-2"></span>[SAP NetWeaver AS ABAP](#page-0-0) and SAP BW on SAP ASE: Access to Linux OS

If you need OS access, you can use SSH connectivity. Use the default user **root** and the **private key** which can be downloaded when your instance is created in SAP Cloud Appliance Library.

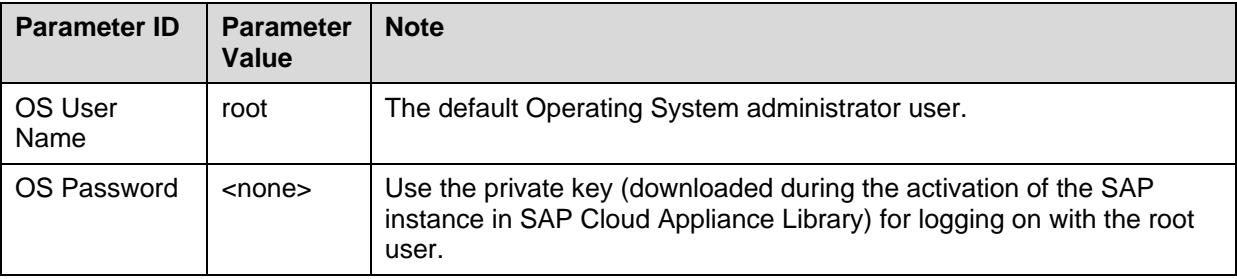

### <span id="page-4-3"></span>[SAP NetWeaver AS ABAP](#page-0-0) and SAP BW on SAP ASE: Access to Windows

If you need OS access, you can use RDP connectivity.

**Microsoft Windows**: Start the *Remote Desktop Connection* using the Start Menu (All Programs > Accessories) or executing mstsc.exe.

**Apple Mac OS X**: Use the free [Microsoft Remote Desktop](https://itunes.apple.com/en/app/microsoft-remote-desktop/id715768417) app available in the Mac App Store to connect to your frontend.

**Linux**: Use your preferred RDP client.

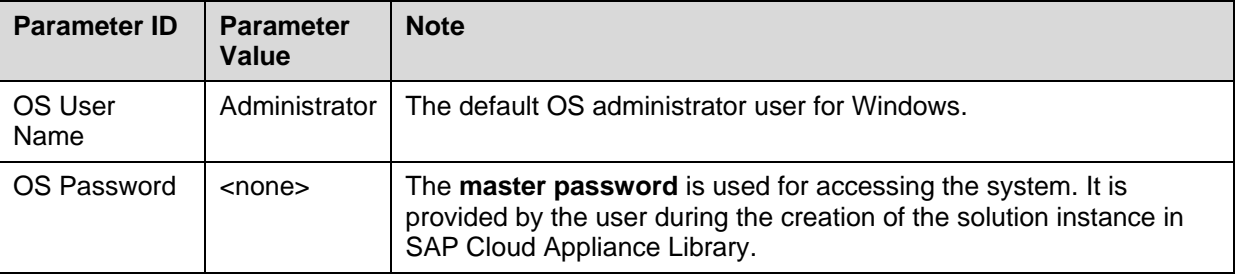

# <span id="page-4-4"></span>4. Installing Client Software

The SAP NetWeaver AS ABAP and SAP BW on SAP ASE solution comes with a Windows Terminal server containing a preconfigured SAPGUI for Windows, the ABAP development tools for Eclipse and Firefox. You can connect to the frontend server (see below) and start working.

You can also access your backend instance using a local SAP GUI and Eclipse installation with the ADT plugins or a standard browser.<http://scn.sap.com/community/ui-technology> can serve as an entry point helping you to understand the front end requirements of NetWeaver based SAP solutions.

# <span id="page-5-0"></span>5. Connecting to your Solution

# <span id="page-5-1"></span>Procedure

In SAP Cloud Appliance Library, choose *Instances* to display the list of available instances. Then choose the *Connect* operation for your instance and follow the instructions.

Alternatively you can manually configure a connection in the following way:

1. Choose the name of the running SAP NetWeaver AS ABAP and SAP BW on SAP ASE instance.

The system opens the *Instance* dialog box with the properties of the solution instance. The *IP Addresses* area displays the access details of the solution instance.

- 2. Copy the IP address of the running instance.
- 3. Use SAP Logon New functionality and enter the details of the new system, then start a SAP GUI connection.

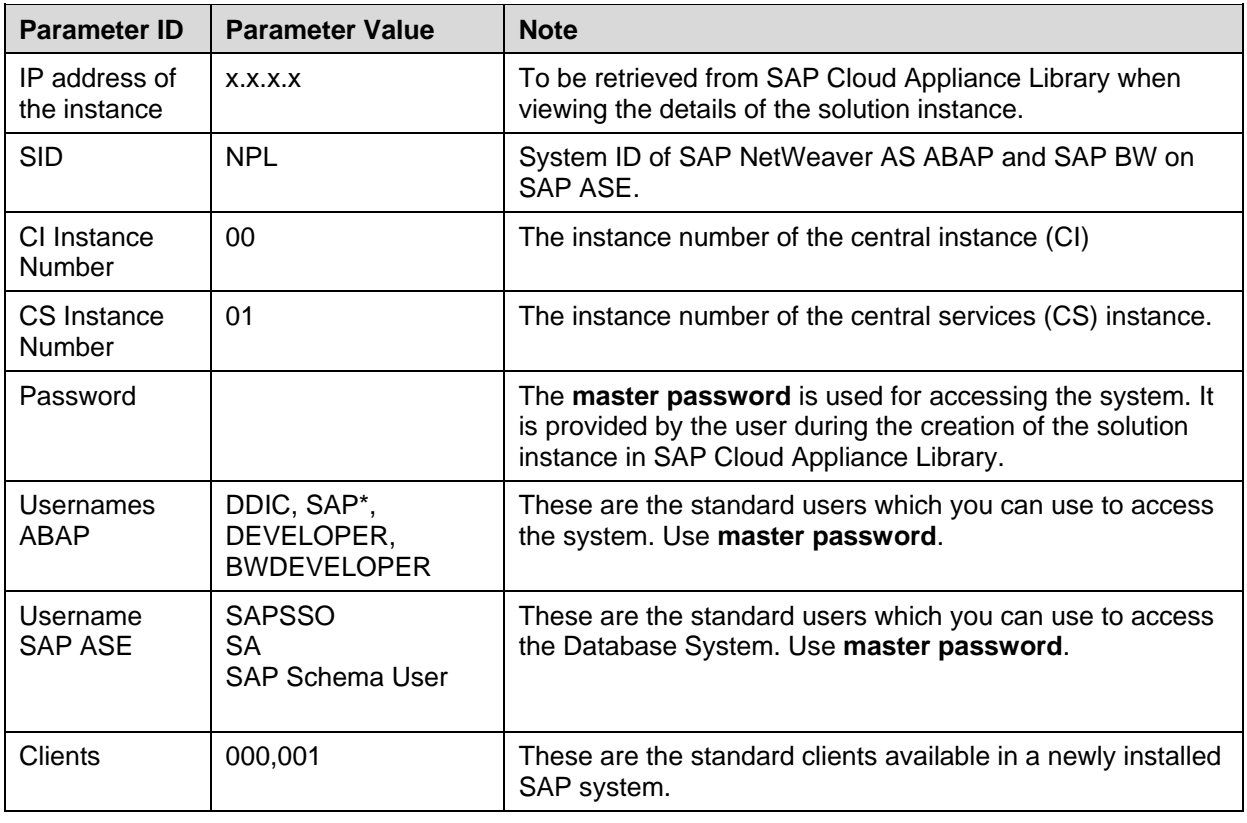

# <span id="page-5-2"></span>6. Licenses

The validity period of the temporary license is 90 days (3 months) from the moment the solution instance is created by SAP Cloud Appliance Library. Install a valid license as soon as possible.

# Installing the MiniSAP License

The MiniSAP license key is also valid for 90 days but can be renewed as long as you adhere to the terms and conditions of the [developer license agreement](http://scn.sap.com/docs/DOC-49501) of the SAP Developer Center and the solution-specific terms and conditions.

Proceed as follows to install the MiniSAP Licese.

1. Logon to AS ABAP via SAP GUI with user SAP\* in tenant 000. Use the **master password**.

- 2. Start transaction SLICENSE you will need the hardware key displayed in this transaction.
- 3. In parallel go to<http://www.sap.com/minisap> to get your MiniSAP license As system ID choose NPL - SAP NetWeaver 7.x (Sybase ASE). As hardware key use the hardware key shown in transaction SLICENSE.
- 4. You will receive a mail with the license key. Store the key on your remote desktop.
- 5. In the transaction SLICENCE choose *Install new License* and select the license key of step 4.

This changes the installation number from INITIAL to DEMOSYSTEM.

6. After the license installation call transaction SECSTORE and run a check for all entries using F8. This is needed to enable RFC after the change of the installation number.

The developer access keys for the users DEVELOPER and BWDEVELOPER for the installation number DEMOSYSTEM are already configured and you can start developing in the customer name range  $(Z^*, Y^*)$ .

### Extending the ASE License

The developer edition comes with an ASE license valid until November 1<sup>st</sup> 2015. Currently there is no process in place to extend it. We will provide you with the necessary information in time.

# 7. Development

# 7.1. Using SAP development tools for Eclipse

The SAP development tools for Eclipse are already installed on your frontend instance containing the ABAP Development Tools, the SAPUI5 Tools, and the BW Modeling Tools.

In the *ABAP* and the *BW Modeling* perspective you find pre-configured ABAP development and BW modeling projects with the following parameters:

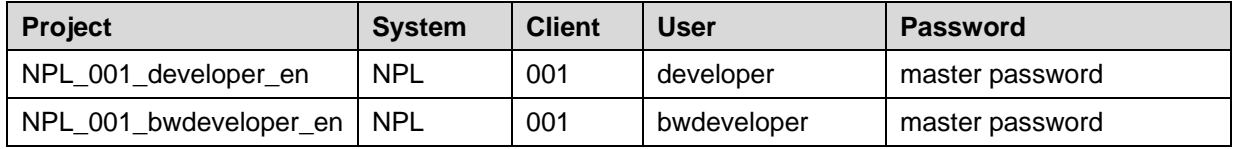

If you have already changed the password for the developer users you will be asked to enter the new one after having selected one of the projects.

Start now with your first tests using the Eclipse tools.

For detailed information about SAP development tools for Eclipse, we recommend to use the documentation available within Eclipse by opening the *Help* menu > *Help Contents.*

# 7.2. Tutorials and Demo Scenarios

To explore the different development options and sample applications available for this developer edition you can consult or try out the following guides and tutorials with pre-configured scenarios:

- [ABAP for SAP HANA Reference Scenario](http://scn.sap.com/docs/DOC-35518)
	- Business Warehouse Scenarios
		- o [SAP BW Feature Content](http://help.sap.com/saphelp_nw74/helpdata/en/47/addc08e04b1599e10000000a42189c/frameset.htm)
			- (more details can be found directly in the system in transaction RSFC)
		- [SAP Demo Scenario ITeLO Company](http://help.sap.com/saphelp_nw73/helpdata/en/45/ac665e977d003be10000000a11466f/content.htm)

More tutorials and guides are available on the [SAP Community Network](http://scn.sap.com/docs/DOC-41566) (SCN).

**CAL** 

# 7.3. Transport of Copies

The system has been set up in a way that allows you to import and export ABAP objects as transport of copies. This section describes an export/import scenario.

# 7.3.1. Export

To export objects with a transport of copies you have to execute the following procedure:

- 1. In transaction SE01 choose *Create* (F6).
- 2. Mark Transport of Copies and choose Enter.
- 3. Enter a description.
- 4. As transport target enter **DMY** and choose *Save*.
- 5. Add the objects you need into the request. You may enter them either directly or via the menu *Request/Task Object List Include Objects…*
- 6. Release the request.
- 7. Connect to your backend instance on OS level as described in the **previous chapter**.
- 8. You will find your transport files in the directories:
	- a. /usr/sap/trans/data
	- b. /usr/sap/trans/cofiles
	- c. For the file transfer you can use sFTP or SCP clients like WinSCP with user *root* and the private key file of your backend instance or you can directly import the existing PuTTY connection profile.

# 7.3.2. Import

To import transports into the system you have to execute the following procedure:

- 1. Connect to your backend instance on OS level as described in the previous chapter
- 2. Copy your transport files to:
	- a. /usr/sap/trans/data
	- b. /usr/sap/trans/cofiles
	- c. For the file transfer you can use sFTP or SCP clients like WinSCP (see above).
- 3. Ensure that user *npladm* has sufficient rights for accessing your transport files (e.g. use the *chown npladm:sapsys <file>* command), otherwise the import will fail.
- 4. In transaction *STMS* open the *Import Overview* (F5) and double click on *NPL*
- 5. In the menu select Extras  $\rightarrow$  Other Requests  $\rightarrow$  Add.
- 6. Use the F4 help to select your transport request.
- 7. Choose *Enter* and answer the question if you want to attach the request to the NPL import queue with yes.
- 8. Mark the request in the import queue and select Ctrl+F11 (Import Request).
- 9. In the popup select for Execution "Synchronous" (for smaller request) and mark all import options.
- 10. Choose *Enter* and *Yes* to import your request.

For further information concerning the Transport Management System go to the [SAP Help Portal.](http://help.sap.com/saphelp_snc70/helpdata/en/48/c4300fca5d581ce10000000a42189c/content.htm?frameset=/en/44/b4a09a7acc11d1899e0000e829fbbd/frameset.htm¤t_toc=/en/b4/d0340a2d0f433cbeb69660e750d74b/plain.htm&node_id=3&show_children=false)

# 7.4. Additional Information for Business Warehouse

Unfortunately we are only able to provide the ABAP backend to you, but of course all Data Warehousing options are enabled. If you need to some (very restricted) Reporting you can use transaction RSRT and the included BEx Web 7.0. Due to license restrictions of Microsoft Office the use of BEX Analyzer is not possible.

# <span id="page-7-0"></span>8. Security Aspects

This section provides an overview of the security-relevant information that applies to the deliverables of this solution package.

SAP

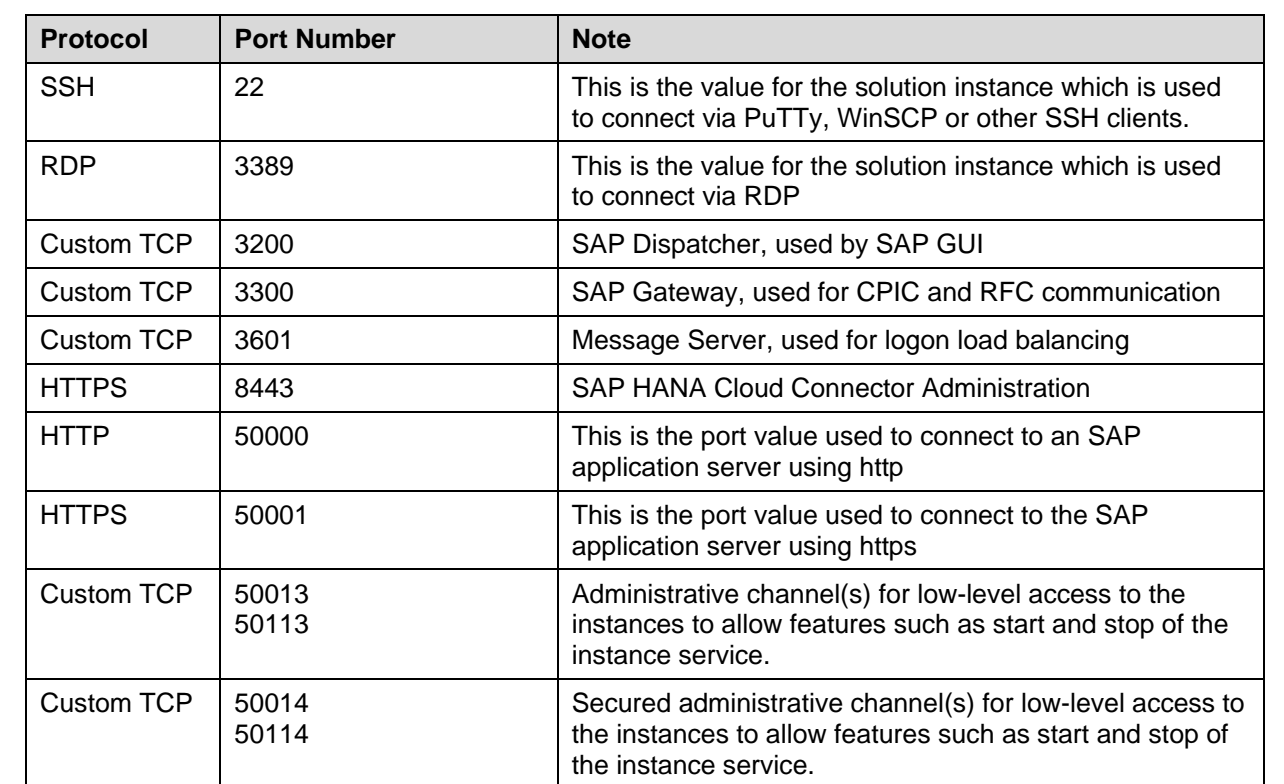

### <span id="page-8-0"></span>Access Ports

# <span id="page-8-1"></span>9. Troubleshooting

For more information about how to use the SAP Cloud Appliance Library, you can read the official documentation of the product by choosing the following navigation from SAP Cloud Appliance Library: *Links Documentation*. If you cannot find the needed information in the documentation, you can open a normal support ticket within the SAP Cloud Appliance Library (BC-VCM-CAL) component and your ticket will be processed by the SAP Cloud Appliance Library Operators.

If you have AWS related problems, you can report them directly to AWS support or alternatively on the BC-OP-LNX-AWS component in SAP Service Marketplace.

**CAL** 

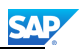

© 2015 SAP SE or an SAP affiliate company. All rights reserved.

No part of this publication may be reproduced or transmitted in any form or for any purpose without the express permission of SAP AG. The information contained herein may be changed without prior notice.

Some software products marketed by SAP AG and its distributors contain proprietary software components of other software vendors. National product specifications may vary.

These materials are provided by SAP AG and its affiliated companies ("SAP Group") for informational purposes only, without representation or warranty of any kind, and SAP Group shall not be liable for errors or omissions with respect to the materials. The only warranties for SAP Group products and services are those that are set forth in the express warranty statements accompanying such products and services, if any. Nothing herein should be construed as constituting an additional warranty.

SAP and other SAP products and services mentioned herein as well as their respective logos are trademarks or registered trademarks of SAP AG in Germany and other countries.

Please see<http://www.sap.com/corporate-en/legal/copyright/index.epx> for additional trademark information and notices.